## 線記号変形の文字種を変更する方法

「Jw\_cad 電気設備設計入門」付録の「M引出線・文字種 2」の文字種を文字種4に変更する例で解説します。 付録の線記号データは、「jw-dens」フォルダ内の「S50 用 」 フ ォル ダに JW\_OPT4.DAT 、 JW\_OPT 4 B.DAT、 JW\_OPT4C.DAT・・・という名前のファイルとして収録さ れています。これからその一部を変更する「【線記号変 形 M】引出線・文字種 2」は、JW\_OPT4M.DAT です。

①メニューバー[その他]-「線記号変形」を選択し、表 示される「ファイル選択」ダイアログのフォルダツリーで、 文字種を変更する線記号「【線記号変形 M】引出線・文 字種 2」を■で選択。

②右の一覧表示にマウスポインタをおき、Ctrl キーと Shift キーを同時に押しながら

## ⇒JW\_OPT4M.DAT を開いてメモ帳が起動する。

先頭行の#に続く記述が、この線記号データの名称で す。

3 行目の「999」から次に出てくる「999」までの数行が、1 つ目の線記号データを示します。

基本的に1行=1命令(1本の線や1つの文字をかく命 令)です。

文字を記述する命令文は、

「25006」で始まり、「-11 "文字を記入」で終わる行です。 「-11 "文字を記入」の前の「302」の「02」が文字種2 を示 します。文字種を4に変更するには、この「02」を「04」に 変更します。

## ③はじめに1行目の名称の「文字種 2」を「文字種 4」に 書き換える。

注意:むやみに Enter キーを押して行を増やしたり、既存の命 令文を消したりしないよう、注意して行ってください。

④「302」の「2」を「4」に書き換える。

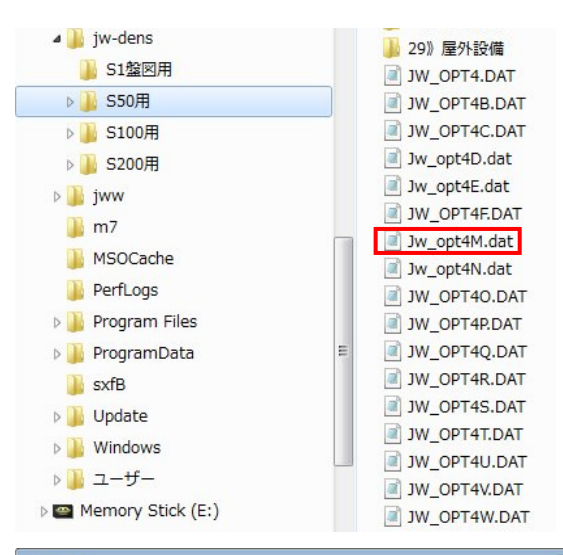

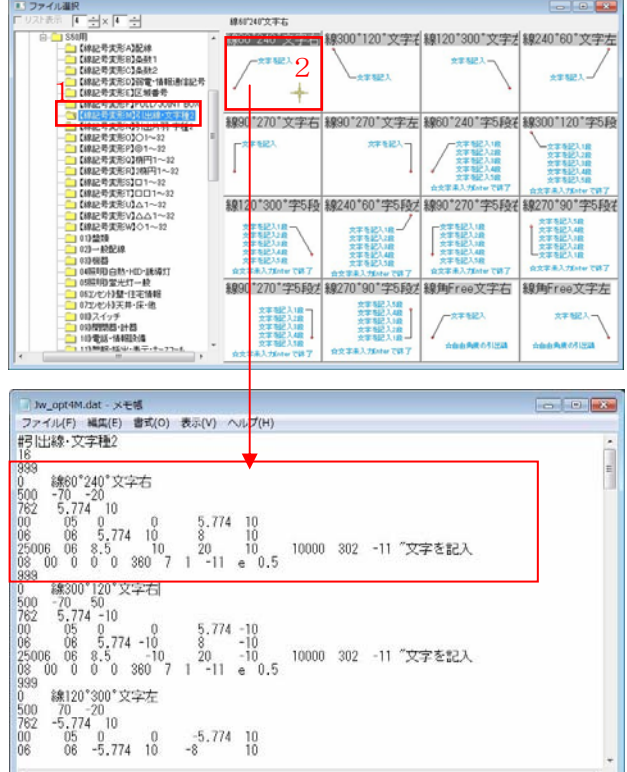

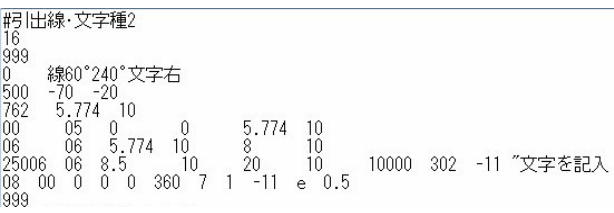

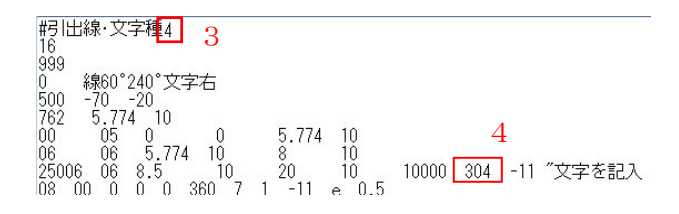

⑤同様にして、他の線記号の文字種指定「02」も「04」に 書き換える。(「302」のものと「502」のものがある) ⑥書き換えが完了したらメニューバー[ファイル]-「上 書き保存」を選択。

もとの「【線記号変形 M】引出線・文字種 2」を残し、新し く文字種 4 のものを保存することもできます。下段参照 ⑦メニューバー[ファイル]-「メモ帳の終了」を選択して メモ帳を閉じる。

⇒「ファイル選択」ウィンドウに戻り、変更した線記号データが一覧表 示される。

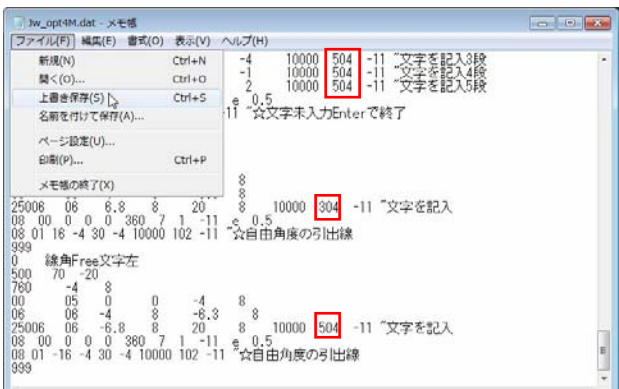

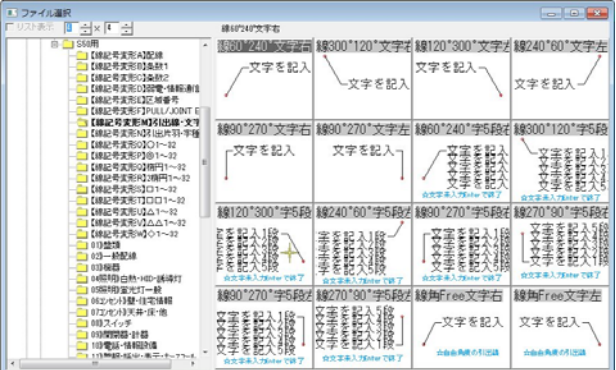

もとの「【線記号変形M】引出線・文字種2」を残す場合には、⑥で変更したファイルを上書きせずに、別の名前で保存 します。

⑥メニューバー[ファイル]-「名前を付けて保存」を選 択。

⑦表示される「名前を付けて保存」ダイアログのフォル ダツリーで保存先フォルダが「S50 用」フォルダであるこ とを確認。

⑧「ファイル名」ボックスの「Jw\_opt4M.dat」の「M」を「L」 に変更し、「Jw\_opt4L.dat」にする。

「opt4」後ろのアルファベットを「B」~「Z」のいずれかに変更し ます。このフォルダに「Jw\_opt4L.dat」が存在しなかったため、 ここでは「L」に変更しました。

⑨「ファイルの種類」ボックスを「すべてのファイル (\*.\*)」にする。

## (10「保存」ボタンを

⇒「ファイル選択」ウィンドウに戻る。

⑪保存した「Jw\_opt4L.dat」である「【線記号変形 L】」を して確認する。

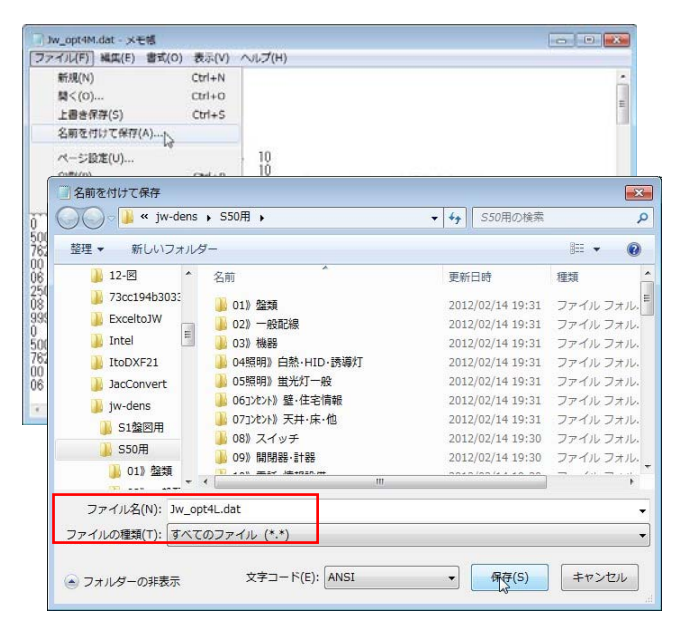

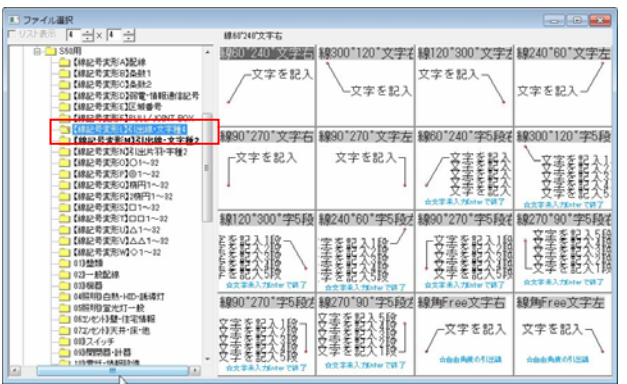